**Outlook 2010**

QUICK REFERENCE GUIDE

## **THE OUTLOOK 2010 SCREEN**

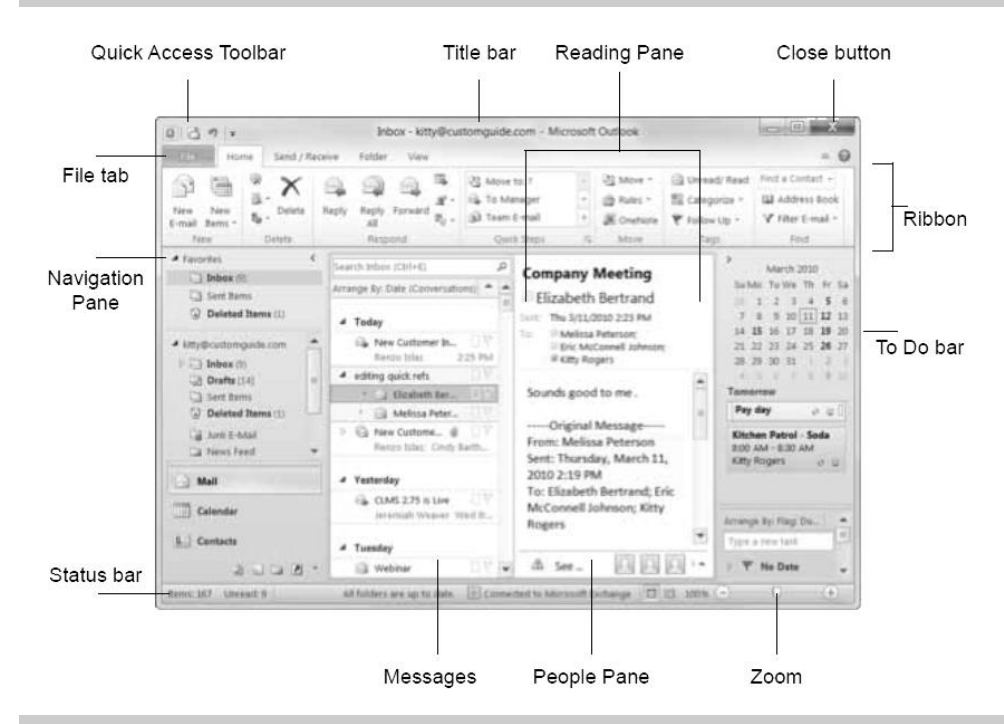

### **NAVIGATION PANE**

Contains mail-related folders  $\bowtie$  Mail like your Inbox, Sent Items, and Search Folders. Use the Favorites section at the top of the pane for easy access to frequently used folders.

Lets you view and schedule  $\overline{|||}$  Calendar appointments, events and meetings. View shared calendars and compare calendars by viewing them side-by-

#### **MAIL: BASICS**

#### **To Create a New Message:**:

- 1. Click the New E-mail option in the New group of the Home tab.
- 2. Enter the e-mail address(es) in the To: CC: or BCC: boxes
- 3. Enter the Subject of the message in the Subject box.
- 4. Enter the text of your message in the text box.
- 5. Click the Send button.

**To Reply to a Message**: Select/open the message, click the Reply option, type your reply and click the Send button.

**To Forward a Message**: Select/open the message, click the Forward option, enter the

# side.

Organize to-do lists, track task **7** Tasks progress and delegate tasks.

Use like electronic Post-It® Notes **Notes** to write down information.

Store contact information in-8 Contacts cluding addresses, phone numbers and e-mail addresses.

e-mail address(es), enter comments in the Body area, and click the Send button.

**To Delete a Message**: Select the message and press the Delete key. To permanently delete a message hold down the Shift key and then press the Delete key.

**To Open a Message**: Click a message to view it in the Reading Pane or double-click the message to open it.

#### **Message Indicators**:

- Unread message
- **Read message**
- **Message with an attachment**
- **Message that has high importance**

## **THE FUNDAMENTALS**

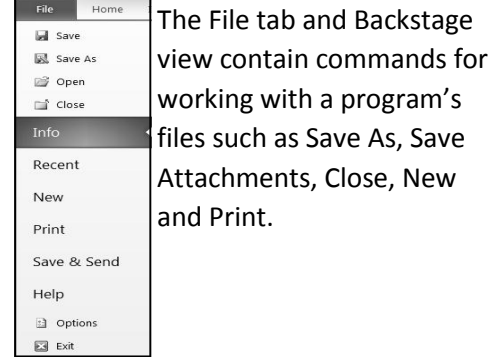

**To Check for New Messages**: Click the Send/Receive All Folders option.

**To Preview and Print a Message**: Click the file tab and select Print.

**To Minimize the Ribbon**: Right-click a tab and select Minimize Ribbon from the contextual menu.

**To Get Help**: Press F1 to open the Help window. Type your question and press Enter.

#### **QUICK STEPS**

This new feature in Outlook 2010

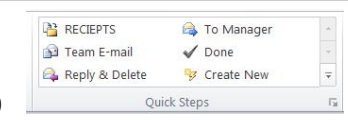

enables you to quick perform frequent actions such as sending an e-mail to your supervisor or your team.

#### **KEYBOARD SHORTCUTS**

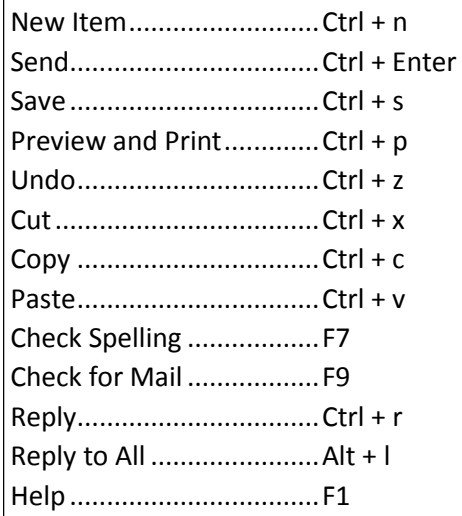

# **MAIL: ADVANCED TASKS**

**To Attach a File to a Message**: Click the Attach Item command in the Include group of the Message tab in the Message window.

**To Preview an Attachment**: Click the attachment in the message preview in the Reading Pane.

**To Open an Attachment**: Double-click the attachment in the Reading Pane.

**To Flag a Message as a To-Do Item**: Right-click the message and select Follow Up from the contextual menu. Select a flag.

**To Categorize a Message by Color**: Click the Quick Click icon on the message.

**To Resend a Message**: Open the Sent Items folder. Double-click the message, click the Actions option in the Move group of the Message tab. Select Resend This Message. Edit the message and recipients as necessary and click Send.

**To Create a Signature**: In the message window, click the Signature option in the Include group of the Message tab. Select Signatures and create a new signature. Create a signature to use when replying.

**To Change a Message's Options**: In the message window, click the Options tab. Here you can specify the importance of the message, add voting buttons, direct where replies should be sent, request a read receipt and if you want to encrypt the message or delay its delivery.

**To Create a Folder**: Right-click the Inbox folder and from the contextual menu choose New Folder. Name the folder and click OK.

**To Move a Message to a Different Folder**: Select the item, click the Move button in the Move group of the Home tab, and then select the destination folder. Or, click and drag the item to a different folder in the Navigation Pane.

**To Turn On the Out of Office Assistant**: Click the File tab, select Info, and click the Automatic Replies option.

**To Create a New Rule**: Click the Rules button in the Move group of the Home tab and select Create Rule.

**To Manage Rules**: Click the Rules button in the Move group of the Home tab and select Manage Rules and Alerts.

### **TASKS AND TO-DO ITEMS**

**To Open Tasks/To-Lo List:** Click the Tasks option in the Navigation Pane and select To-Do List or Tasks in the Navigation Pane.

**To Create a New Task/To-Do Item:** Click the New Task button in the New group on the Home tab.

**To Complete a Task:** Click the Mark Complete button in the Manage Task group on the Ribbon, or click the task's check box in Simple List view.

**To Delete a Task:** Select the task and press the Delete key. Or, click the Delete button in the Delete group of the Home tab.

### **CALENDAR**

**To Open the Calendar**: Click the Calendar button in the Navigation Pane.

**To Change Views**: Click a view option in the Arrange group on the Home tab, or click the View tab and select an option there.

**To View a Specific Date**: Click the date in the Date Navigator, or click and drag to view a set of consecutive dates.

**To Schedule an Appointment**: Click the New Appointment button in the New group on the Home tab.

**To Schedule a Recurring Appointment**: Click the New Items option in the New group. Select More Items, Recurring Appointment.

**To Schedule a Meeting**: Click the New Meeting option in the New group. Add recipients and meeting details and click Send.

**To Schedule an All Day Even**t: Click the New Items button in the New group and select All Day Event.

**To Reschedule an Item**: Click and drag the item to a new date and/or time on the Calendar.

**To Edit an Item**: Click the item to view the calendar Tools contextual tab. Or, double-click the item, make your changes, and click the Save & Close button in the Actions group on the Ribbon.

**To Delete an item**: Select the item and press the Delete key.

**To Search the Calendar**: Click in the Search box in the upper right corner. Type the search keywords and press the Enter key.

#### **CONTACTS**

**To Open Contacts:** Click the Contacts button in the Navigation Pane.

**To Change Views:** click a view option in the Arrange group on the Home tab or click the View tab and select an option there.

**To create a New Contact:** Click the New Contact button in the New group on the Home tab. Or right-click on a message received from this person and choose Add to Contacts.

**To Create a New Contact Group:** Click the New Contact Group option in the New group of the Home tab Click the Add Members button in the Members group on the Ribbon, select a name in the list, click the Members button and repeat for each name to be added. Click OK, then click Save & Close in the Actions group of the Contact Group tab.

**To Edit a Contact**: Double-click the contact and make your changes. Click Save & Close.

**To Find a Contact:** Typ0e your search text in the Search Contacts field. Or, click the Find a Contact field in the Find group on the Home tab, enter your search text and press the Enter key.